DIPLOMADO DE PROFUNDIZACION CISCO PRUEBA DE HABILIDADES PRÁCTICAS - CCNP

ANGIE LORENA DAZA DIAZ

UNIVERSIDAD NACIONAL ABIERTA Y A DISTANCIA - UNAD ESCUELA DE CIENCIAS BÁSICAS, TECNOLOGÍA E INGENIERÍA - ECBTI INGENIERÍA ELECTRONICA SAN JUAN DE PASTO 2020

DIPLOMADO DE PROFUNDIZACION CISCO PRUEBA DE HABILIDADES PRÁCTICAS - CCNP

## ANGIE LORENA DAZA DIAZ

Diplomado de opción de grado presentado para optar el título de INGENIERO ELECTRONICO

> DIRECTOR: MSc. GERARDO GRANADOS ACUÑA

UNIVERSIDAD NACIONAL ABIERTA Y A DISTANCIA - UNAD ESCUELA DE CIENCIAS BÁSICAS, TECNOLOGÍA E INGENIERÍA - ECBTI INGENIERÍA ELECTRONICA SAN JUAN DE PASTO

2020

# NOTA DE ACEPTACIÓN

Firma del Presidente del Jurado

Firma del Jurado

Firma del Jurado

San Juan de Pasto, 15 de mayo de 2020

## AGRADECIMIENTOS

<span id="page-3-0"></span>A la Universidad Nacional Abierta y a Distancia – UNAD, por hacerme parte de ella, además de contribuir con la educación a través de la modalidad abierta y a distancia, los mejores aprendizajes para mi carrera profesional.

A la plataforma de CISCO Networking Academy, por su gran compromiso de enseñanza a los estudiantes, teniendo en cuenta a las habilidades tecnológicas en redes de datos.

Al MSc. Gerardo Granados Acuña, por su gran compromiso y labor como el Director del diplomado de profundización.

Al Docente, Efraín Alejandro Pérez, por sus orientaciones y sus conocimientos durante el diplomado, lo cual fue de gran ayuda.

Al Ing. Edgar Rodrigo Enríquez, de CEAD Pasto, por su motivación, colaboración y permanente exigencia como personas y futuros profesionales.

## **CONTENIDO**

<span id="page-4-0"></span>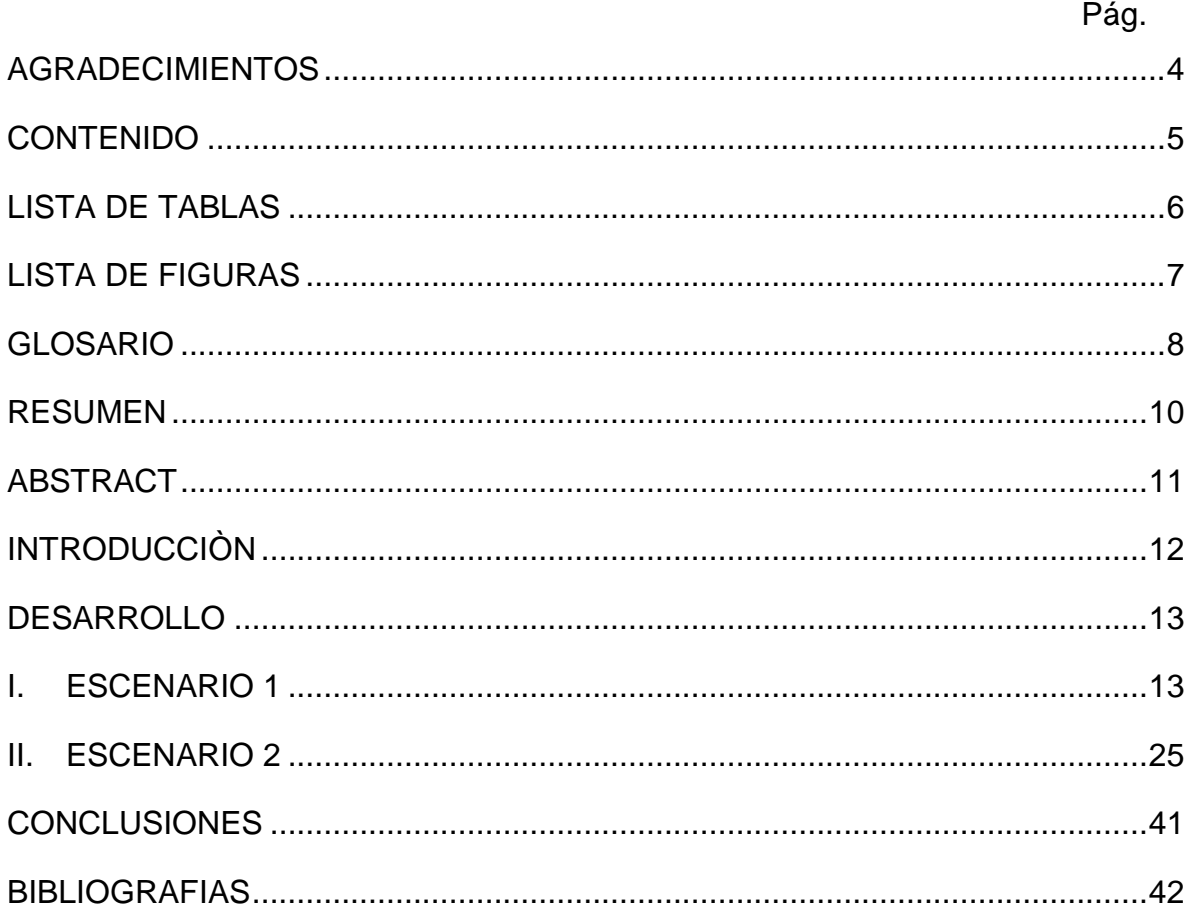

# LISTA DE TABLAS

<span id="page-5-0"></span>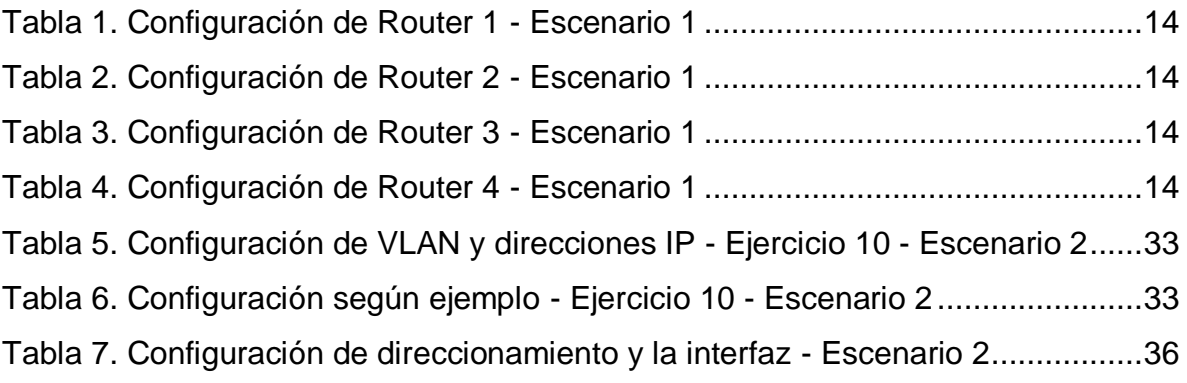

# LISTA DE FIGURAS

<span id="page-6-0"></span>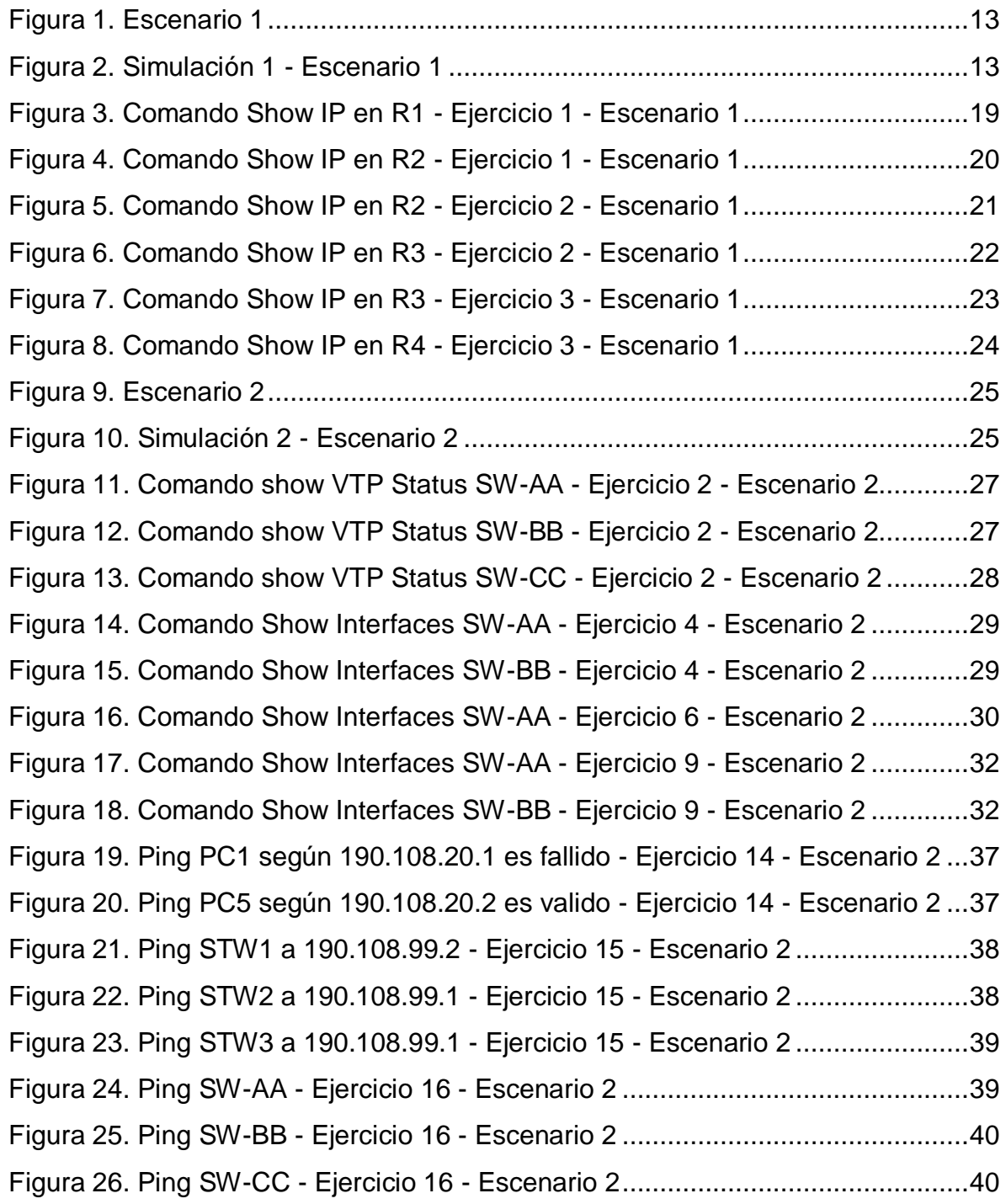

#### <span id="page-7-0"></span>GLOSARIO

**BGP:** (Border Gateway Protocol), es un protocolo que se utiliza como medio de comunicación entre grandes nodos en el internet y además, transporta información muy grande entre dos puntos de la red.

**CISCO:** Empresa dedicada a vender y dar capacitaciones en quipos de comunicaciones y programas en los cuales de manera virtual ofrece al estudiante una manera práctica de entender sobre las redes y sus configuraciones.

**CCNP:** (Certified Network Professional). Es el programa para redes avanzadas de telecomunicaciones para preparar a estudiantes que desarrollen buenas instalaciones en redes, una vez esta halla alcanzado el nivel profesional de Certificación de Carrera de CISCO.

**EIGRP:** (Enhanced Interior Gateway Routing Protocol). Es un protocolo de encaminamiento de vector distancia, propiedad de Cisco Systems, que ofrece lo mejor de los algoritmos de Vector de distancias.

**IP:** Es una dirección que nos indica la caracterización de manera graduada una interfaz por ejemplo cuando ingresamos a una página en específico, ella tiene un número asignado y nosotros accedemos a ella.

**Loopback:** Es una interfaz de red virtual, por ejemplo, las direcciones de rango.

**Mascara de red:** Es una composición de bits que sirve para determinar el ámbito de una red de ordenadores. Su función es indicar a los dispositivos qué parte de la dirección IP es el número de la red, incluyendo la subred, y qué parte es la correspondiente al host.

**OSPF:** (Open Shortest Path First). Es un protocolo de red para encaminamiento ordenado de pasarela interior o Interior Gateway Protocol, que usa el algoritmo Dijkstra, para calcular la ruta más corta entre dos nodos.

**Packet Tracer:** Es un programa de simulación que pertenece a CISCO, siendo este un programa de simulación de redes que permite a los estudiantes experimentar con el comportamiento de la red y resolver miles de preguntas.

**Routers:** Es un aparato que permite interconectar computadoras que funcionan en el marco de una red, estos se encargan de establecer la ruta que destinará a cada paquete de datos dentro de una red informática.

**Switches:** Conocido también como conmutador, es un aparato que sirve para la interconexión de un servidor a varias computadoras, por ejemplo, en las empresas grandes existe el servidor donde se almacena toda la información y este va a un conmutador, el cual sale para varios equipos entre ellas una impresora.

#### RESUMEN

<span id="page-9-0"></span>La Universidad Nacional Abierta y a Distancia – UNAD, en convenio con CISCO Networking Academy, han puesto a disposición el curso de profundización CISCO CCNP, para el desarrollo de este documento de prueba de habilidades, consiste en el proceso de conceptualización de los conocimientos, y a su vez realizando la aplicación práctica en programas de simulación lógica diseñados para este fin, como lo son Packet Tracer, GNS3 o SMARTLAB. Su principal objetivo, es medir los conocimientos y la capacidad de aplicación de los conceptos aprendidos durante la carrera de la Electrónica, además de los conocimientos a lo largo del curso CISCO CCNP.

El presente trabajo se desarrolló con base a la prueba de habilidades, donde se ejecutan dos escenarios, en los cuales se debe simular la correspondiente configuración en alguno de los programas asignados, se empleará a cada uno los pasos que se desarrollaron, por lo tanto, se deberá incluir la adecuada configuración de los códigos, demostrando su correcto funcionamiento y conexión. Se abordarán conceptos principales como, protocolos de enrutamiento EIGRP, OSPF, BGP, redistribución de rutas, redes de conmutación y también del módulo CCNP SWITCH, con los conceptos principales como operaciones y puertos, VLANs, troncales y configuración de usuarios.

#### ABSTRACT

<span id="page-10-0"></span>The National Open and Distance University – UNAD, in agreement with CISCO Networking Academy, have made available the CISCO CCNP deepening course, for the development of this skills test document, consists of the process of conceptualizing knowledge, and in turn making the practical application in logic simulation programs designed for this purpose, like are Packet Tracer, GNS3 o SMARTLAB. His principal object, is to measure the knowledge and ability to apply the concepts learned during the Electronics career, in addition to the knowledge throughout the CISCO CCNP course.

The present work was developed based on the skills test, where two scenarios are run, in which the corresponding configuration must be simulated in one of the assigned programs, the steps that were developed will be used for each one, by the so much, the appropriate configuration of the codes must be included, demonstrating its correct operation and connection. Main concepts such as, EIGRP routing protocols, OSPF, BGP, route redistribution, switching networks and also the CCNP SWITCH module, with the main concepts like operations and ports, VLANs, trunks and user settings.

#### INTRODUCCIÒN

<span id="page-11-0"></span>En el presente se dará a conocer el desarrollo de la prueba de habilidades, la cual forma parte de las actividades evaluativas del Diplomado de Profundización CISCO CCNP, con la cual se quiere lograr que cada estudiante logre identificar el grado de competencias y destrezas que fueron alcanzadas durante el transcurso del diplomado, teniendo en cuenta los escenarios que fueron planteados, se busca poner en prueba los niveles de comprensión y solución de los problemas expuestos según Networking, estos serán documentados paso a paso según el proceso realizado para dar solución a la actividad y el registro de los mismos, teniendo en cuenta los métodos de verificación de conectividad mediante el uso de comandos como ping, show ip route, show vtp status, show interfaces trunk, entre otros.

<span id="page-11-1"></span>Mediante las temáticas conocidas como lo son, el enrutamiento dinámico a través de los protocolos OSPF y EIGRP, también la configuración de áreas y sistemas autónomos respectivamente, además del enrutamiento a través del protocolo BGP y el proceso de creación de adyacenticas en función del protocolo IPv4, del Router ID e interfaces Loopback. Sin embargo, se demuestra la configuración de una pequeña red basada en Switches y PCs, en la cual se establece el enrutamiento IPv4 pertinente, se efectúa protocolos como VLAN Trunking Protocol y Dynamic Trunking Protocol, asimismo como una parte inicial del enrutamiento InterVLAN.

## DESARROLLO

<span id="page-12-1"></span><span id="page-12-0"></span>I. ESCENARIO 1

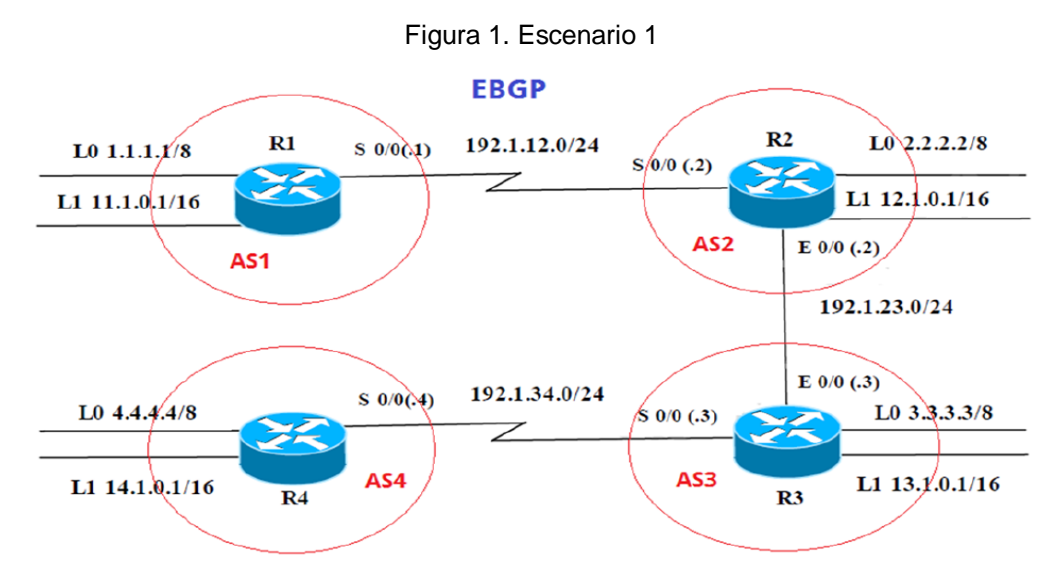

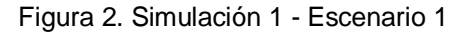

<span id="page-12-2"></span>Cisco Packet Tracer - C:\Users\ASUS\OneDrive\Angie Daza\UNAD\SEMESTRE XI\DIPLIMADO CISCO\Pr... -

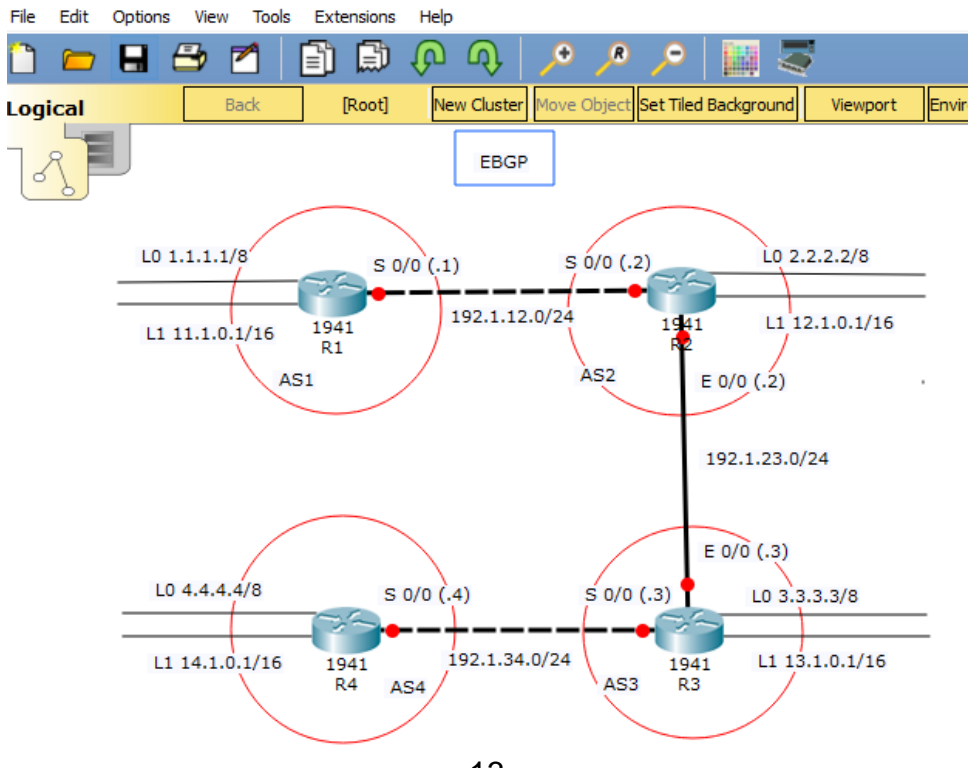

## Información para configuración de los Routers

#### Tabla 1. Configuración de Router 1 - Escenario 1

<span id="page-13-0"></span>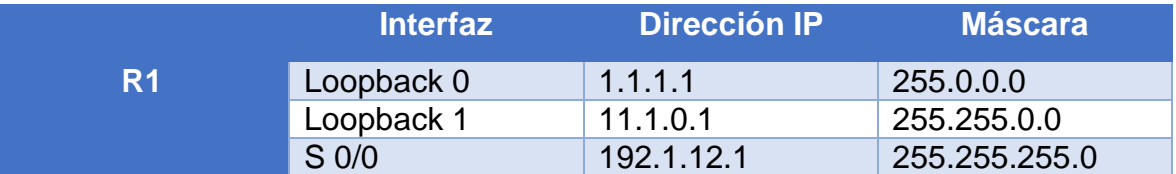

### Tabla 2. Configuración de Router 2 - Escenario 1

<span id="page-13-1"></span>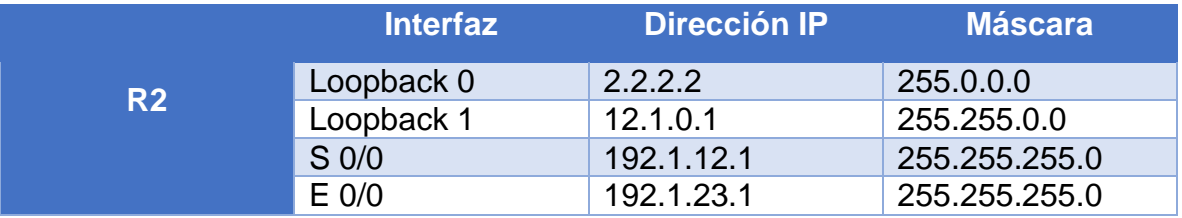

#### Tabla 3. Configuración de Router 3 - Escenario 1

<span id="page-13-2"></span>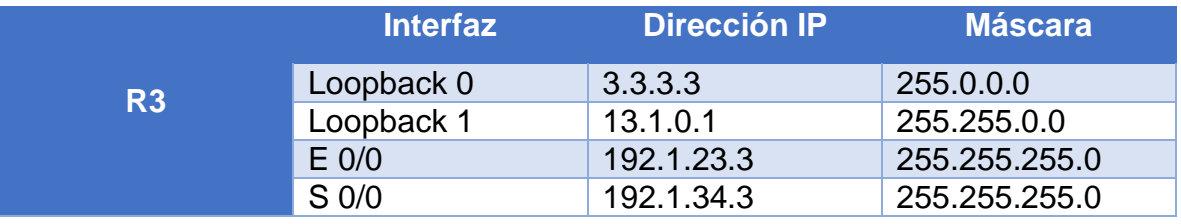

#### Tabla 4. Configuración de Router 4 - Escenario 1

<span id="page-13-3"></span>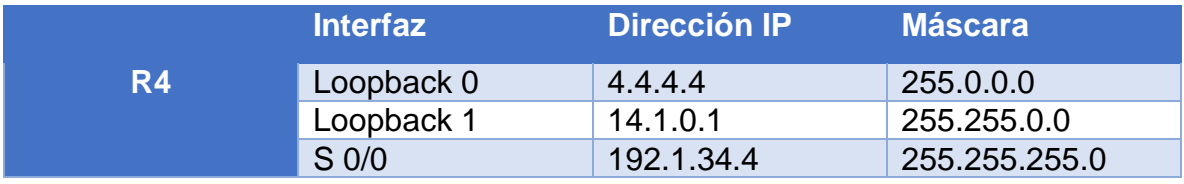

#### Router>en

Router#conf t

Enter configuration commands, one per line. End with CNTL/Z.

Router(config)#hostname R1.

R1(config)#int s0/0/0

R1(config-if)#ip add 192.1.12.1 255.255.255.0

R1(config-if)#clockrate 64000

This command applies only to DCE interfaces

R1(config-if)#no shut

%LINK-5-CHANGED: Interface Serial0/0/0, changed state to down

R1(config-if)#

R1(config-if)#int loopback 0

%LINK-5-CHANGED: Interface Loopback0, changed state to up

%LINEPROTO-5-UPDOWN: Line protocol on Interface Loopback0, changed state

to up

R1(config-if)#ip add 1.1.1.1 255.0.0.0

R1(config-if)#int loopback 1

R1(config-if)#

%LINK-5-CHANGED: Interface Loopback1, changed state to up

%LINEPROTO-5-UPDOWN: Line protocol on Interface Loopback1, changed state

to up

R1(config-if)#ip add 11.1.0.1 255.255.0.0

R1(config-if)#

R1#

Router>en

Router#conf t

Enter configuration commands, one per line. End with CNTL/Z.

Router(config)#hostname R2

R2(config)#int s0/0/0

R2(config-if)#ip add 192.1.12.2 255.255.255.0

R2(config-if)#no sh

R2(config-if)#

%LINK-5-CHANGED: Interface Serial0/0/0, changed state to up

R2(config-if)#int g0/0

R2(config-if)#

%LINEPROTO-5-UPDOWN: Line protocol on Interface Serial0/0/0, changed state

to up

R2(config-if)#ip add 192.1.23.2 255.255.255.0

R2(config-if)#no sh

R2(config-if)#

%LINK-5-CHANGED: Interface GigabitEthernet0/0, changed state to up

R2(config-if)#int loopback 0

R2(config-if)#

%LINK-5-CHANGED: Interface Loopback0, changed state to up

%LINEPROTO-5-UPDOWN: Line protocol on Interface Loopback0, changed state to up

R2(config-if)#ip add 2.2.2.2 255.0.0.0

R2(config-if)#

R2(config-if)#int loopback 1

R2(config-if)#

%LINK-5-CHANGED: Interface Loopback1, changed state to up

%LINEPROTO-5-UPDOWN: Line protocol on Interface Loopback1, changed state

to up

R2(config-if)#ip add 12.1.0.1 255.255.0.0

R2#

Router>en Router#conf t Enter configuration commands, one per line. End with CNTL/Z. Router(config)#hostname R3 R3(config)#int s0/0/0 R3(config-if)#ip add 192.1.34.3 255.255.255.0 R3(config-if)#no sh %LINK-5-CHANGED: Interface Serial0/0/0, changed state to down R3(config-if)#int g0/0.

R3(config-if)#ip add 192.1.23.3 255.255.255.0

R3(config-if)#no sh

R3(config-if)#

%LINK-5-CHANGED: Interface GigabitEthernet0/0, changed state to up

%LINEPROTO-5-UPDOWN: Line protocol on Interface GigabitEthernet0/0,

changed state to up

R3(config-if)#int loopback 0

R3(config-if)#

%LINK-5-CHANGED: Interface Loopback0, changed state to up

%LINEPROTO-5-UPDOWN: Line protocol on Interface Loopback0, changed state to up

R3(config-if)#ip add 3.3.3.3 255.0.0.0

R3(config-if)#int loopback 1

R3(config-if)#

%LINK-5-CHANGED: Interface Loopback1, changed state to up

%LINEPROTO-5-UPDOWN: Line protocol on Interface Loopback1, changed state

to up

R3(config-if)#ip add 13.1.0.1 255.255.0.0

R3(config-if)#

Router>en

Router#conf t

Enter configuration commands, one per line. End with CNTL/Z.

Router(config)#hostname R4

R4(config)#int s0/0/0

R4(config-if)#ip add 192.1.34.4 255.255.255.0

R4(config-if)#clock rate 64000

This command applies only to DCE interfaces

R4(config-if)#no sh

R4(config-if)#

%LINK-5-CHANGED: Interface Serial0/0/0, changed state to up R4(config-if)#int loopback 0 R4(config-if)# %LINK-5-CHANGED: Interface Loopback0, changed state to up %LINEPROTO-5-UPDOWN: Line protocol on Interface Loopback0, changed state to up R4(config-if)#ip add 4.4.4.4 255.0.0.0 R4(config-if)#int loopback 1 R4(config-if)# %LINK-5-CHANGED: Interface Loopback1, changed state to up %LINEPROTO-5-UPDOWN: Line protocol on Interface Loopback1, changed state to up R4(config-if)#ip add 14.1.0.1 255.255.0.0 R4(config-if)#

**1.** Configure una relación de vecino BGP entre R1 y R2. R1 debe estar en AS1 y R2 debe estar en AS2. Anuncie las direcciones de Loopback en BGP. Codifique los ID para los routers BGP como 22.22.22.22 para R1 y como 33.33.33.33 para R2. Presente el paso a con los comandos utilizados y la salida del comando show ip route.

R1>en

R1#conf t

Enter configuration commands, one per line. End with CNTL/Z.

- R1(config)#router bgp 1
- R1(config-router)#no synchronization

R1(config-router)#bgp router-id 22.22.22.22

R1(config-router)#neighbor 192.1.12.2 remote-as 2

R1(config-router)#network 1.0.0.0 mask 255.0.0.0

R1(config-router)#network 11.1.0.0 mask 255.255.0.0

R1(config-router)#

R1(config-router)#%BGP-5-ADJCHANGE: neighbor 192.1.12.2 Up R2>en

## R2#conf t

Enter configuration commands, one per line. End with CNTL/Z.

R2(config)#router bgp 2

R2(config-router)#no synchronization

R2(config-router)#bgp router-id 33.33.33.33

R2(config-router)#neighbor 192.1.12.1 remote-as 1

R2(config-router)#%BGP-5-ADJCHANGE: neighbor 192.1.12.1 Up

R2(config-router)#network 2.0.0.0 mask 255.0.0.0

R2(config-router)#network 12.1.0.0 mask 255.255.0.0

R2(config-router)#

<span id="page-18-0"></span>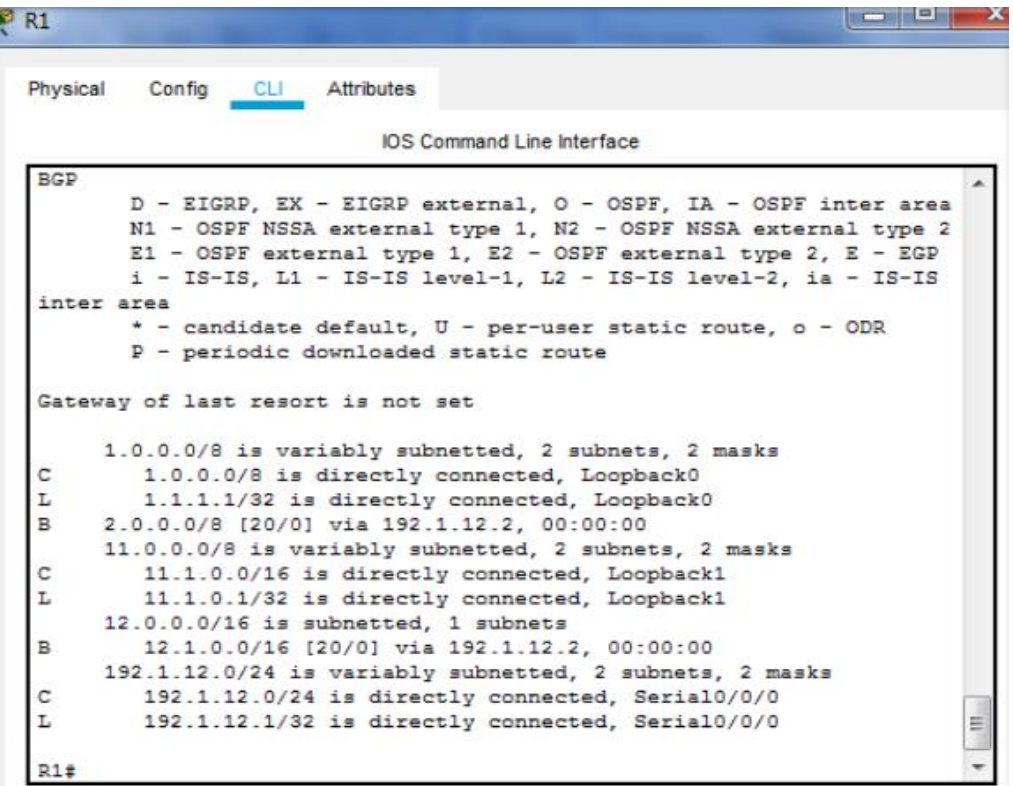

Figura 3. Comando Show IP en R1 - Ejercicio 1 - Escenario 1

<span id="page-19-0"></span>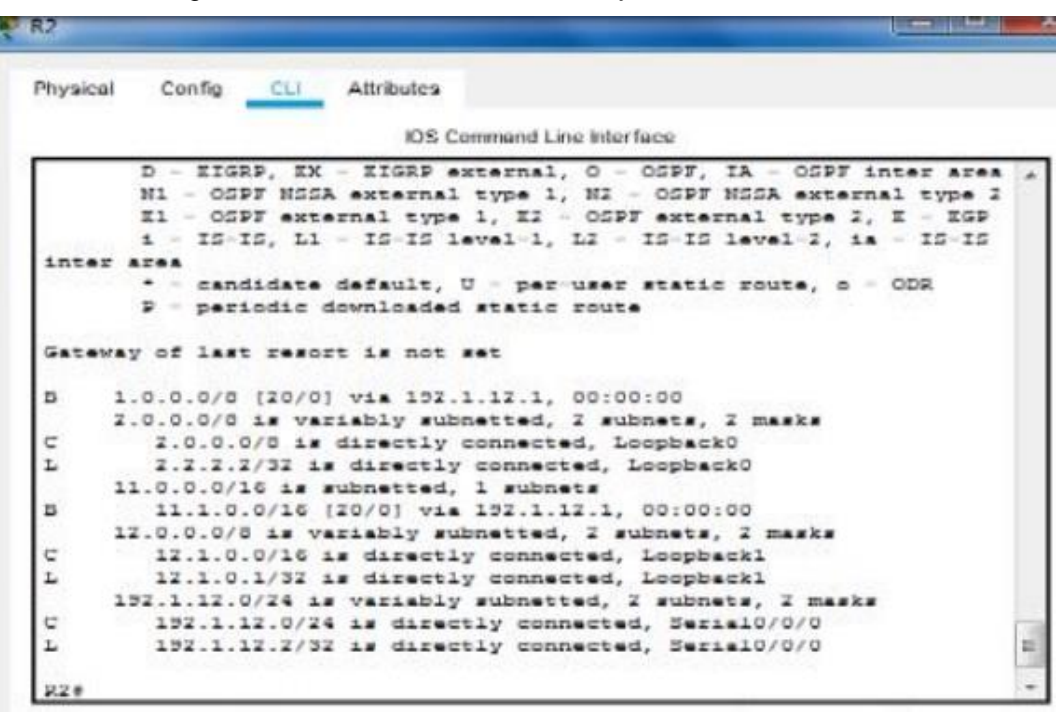

Figura 4. Comando Show IP en R2 - Ejercicio 1 - Escenario 1

**2.** Configure una relación de vecino BGP entre R2 y R3. R2 ya debería estar configurado en AS2 y R3 debería estar en AS3. Anuncie las direcciones de Loopback de R3 en BGP. Codifique el ID del router R3 como 44.44.44.44. Presente el paso a con los comandos utilizados y la salida del comando show ip route.

R2>en

R2#conf t

Enter configuration commands, one per line. End with CNTL/Z.

R2(config)#router bgp 2

R2(config-router)#neighbor 192.1.23.3 remote-as 3

R2(config-router)#%BGP-5-ADJCHANGE: neighbor 192.1.23.3 Up

<span id="page-20-0"></span>R<sub>2</sub> Physical Config CLI Attributes IOS Command Line Interface \* - candidate default, U - per-user static route, o - ODR P - periodic downloaded static route Gateway of last resort is not set  $\, {\bf B}$ 1.0.0.0/8 [20/0] via 192.1.12.1, 00:00:00 2.0.0.0/8 is variably subnetted, 2 subnets, 2 masks 2.0.0.0/8 is directly connected, Loopback0 c L 2.2.2.2/32 is directly connected, Loopback0  $\mathbb B$ 3.0.0.0/8 [20/0] via 192.1.23.3, 00:00:00  $11.0.0.0/16$  is subnetted, 1 subnets  $\,$  B 11.1.0.0/16 [20/0] via 192.1.12.1, 00:00:00 12.0.0.0/8 is variably subnetted, 2 subnets, 2 masks С 12.1.0.0/16 is directly connected, Loopback1 Ŀ 12.1.0.1/32 is directly connected, Loopback1 13.0.0.0/16 is subnetted, 1 subnets В 13.1.0.0/16 [20/0] via 192.1.23.3, 00:00:00 192.1.12.0/24 is variably subnetted, 2 subnets, 2 masks  $\mathtt{C}$ 192.1.12.0/24 is directly connected, Serial0/0/0 192.1.12.2/32 is directly connected, Serial0/0/0 r 192.1.23.0/24 is variably subnetted, 2 subnets, 2 masks c 192.1.23.0/24 is directly connected, GigabitEthernet0/0 L 192.1.23.2/32 is directly connected, GigabitEthernet0/0 R2#

Figura 5. Comando Show IP en R2 - Ejercicio 2 - Escenario 1

R3>en

R3#conf t

Enter configuration commands, one per line. End with CNTL/Z.

R3(config)#router bgp 3

R3(config-router)#bgp router-id 44.44.44.44

R3(config-router)#no synchronization

R3(config-router)#neighbor 192.1.23.2 remote-as 2

R3(config-router)#%BGP-5-ADJCHANGE: neighbor 192.1.23.2 Up

R3(config-router)#neighbor 192.1.34.4 remote-as 4

R3(config-router)#network 3.0.0.0 mask 255.0.0.0

R3(config-router)#network 13.1.0.0 mask 255.255.0.0

R3(config-router)#exit

## <span id="page-21-0"></span>R3(config)#

Figura 6. Comando Show IP en R3 - Ejercicio 2 - Escenario 1

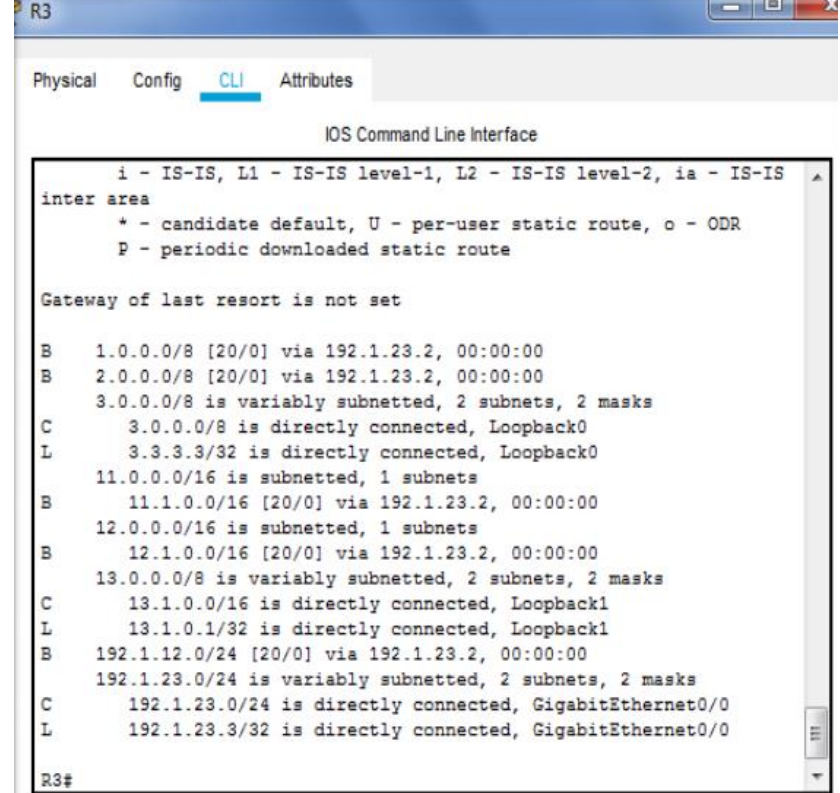

**3.** Configure una relación de vecino BGP entre R3 y R4. R3 ya debería estar configurado en AS3 y R4 debería estar en AS4. Anuncie las direcciones de Loopback de R4 en BGP. Codifique el ID del router R4 como 66.66.66.66. Establezca las relaciones de vecino con base en las direcciones de Loopback 0. Cree rutas estáticas para alcanzar la Loopback 0 del otro router. No anuncie la Loopback 0 en BGP. Anuncie la red Loopback de R4 en BGP. Presente el paso a con los comandos utilizados y la salida del comando show ip route.

R3#en R3#conf t Enter configuration commands, one per line. End with CNTL/Z.

R3(config)#router bgp 3

R3(config-router)#neighbor 192.1.34.4 remote-as 4

<span id="page-22-0"></span>R3(config-router)#

Figura 7. Comando Show IP en R3 - Ejercicio 3 - Escenario 1

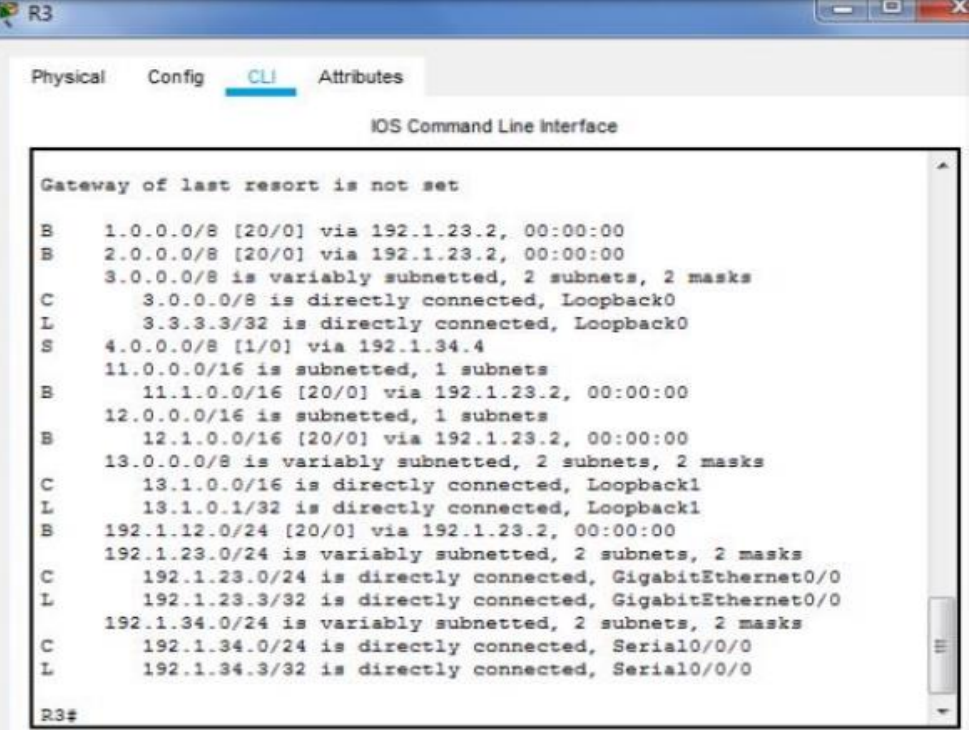

R4>en

R4#conf t

Enter configuration commands, one per line. End with CNTL/Z.

R4(config)#router bgp 4

R4(config-router)#bgp router-id 66.66.66.66

R4(config-router)#no synchronization

R4(config-router)#neighbor 192.1.34.3 remote-as 3

R4(config-router)#%BGP-5-ADJCHANGE: neighbor 192.1.34.3 Up

R4(config-router)#network 4.0.0.0 mask 255.0.0.0

R4(config-router)#network 14.1.0.0 mask 255.255.0.0

R4(config-router)# R4#

Figura 8. Comando Show IP en R4 - Ejercicio 3 - Escenario 1

<span id="page-23-0"></span>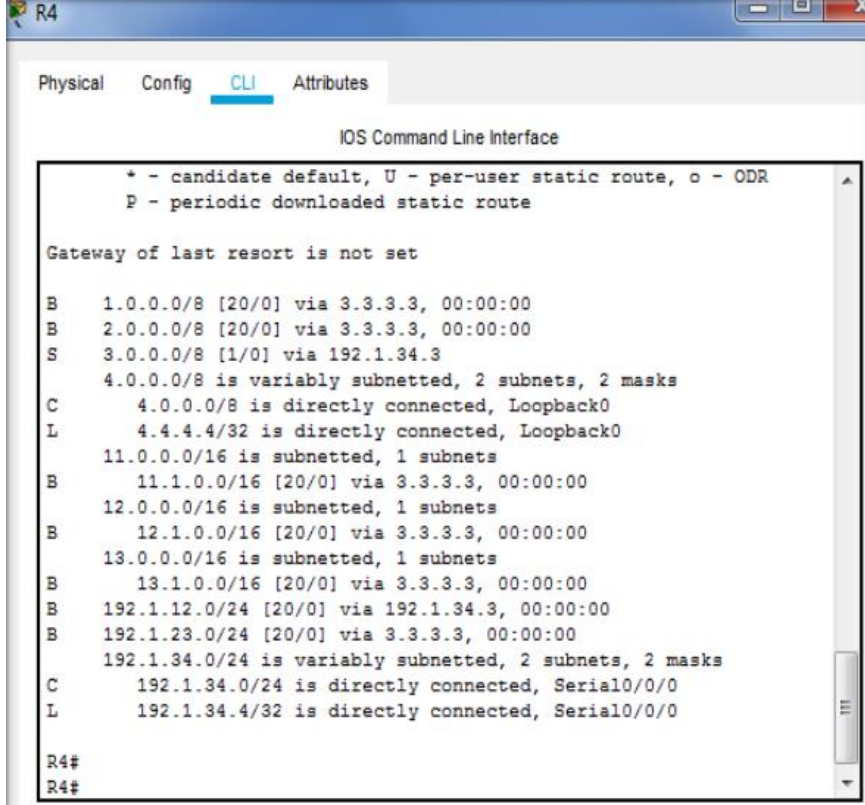

## <span id="page-24-0"></span>II. ESCENARIO 2

<span id="page-24-1"></span>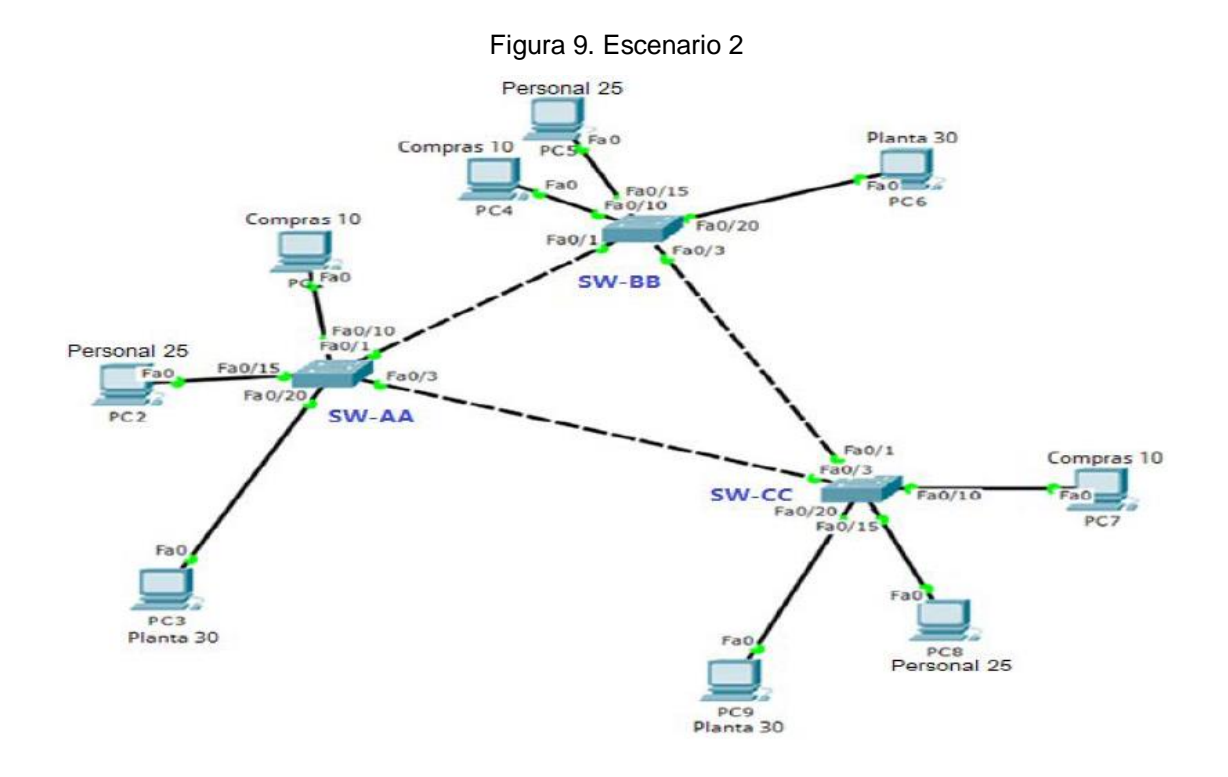

Figura 10. Simulación 2 - Escenario 2

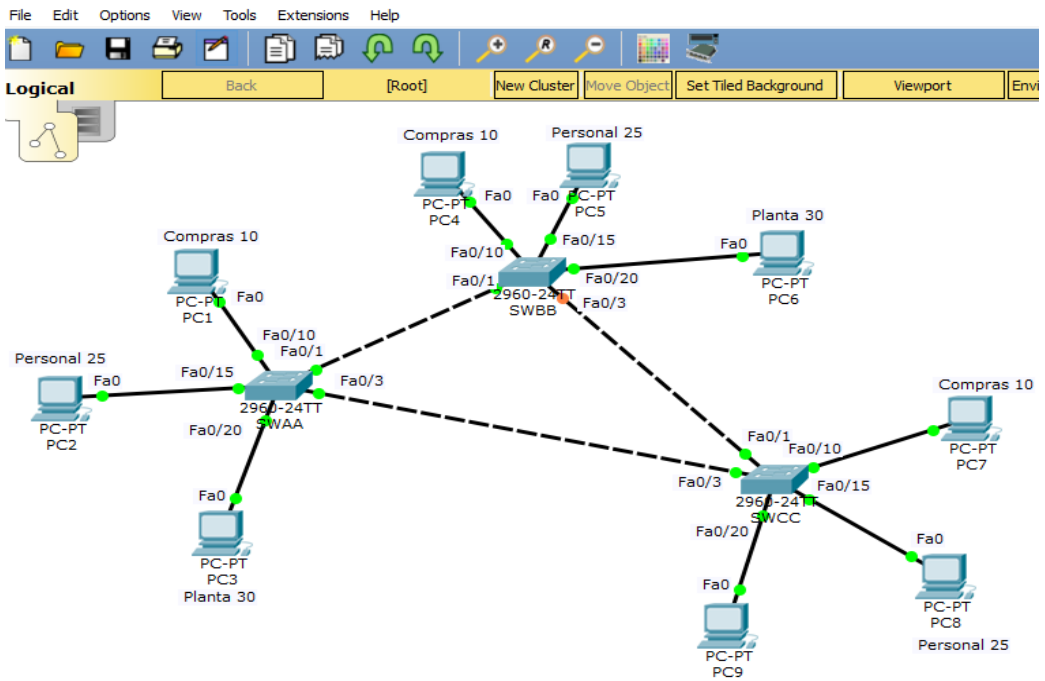

<span id="page-24-2"></span>Cisco Packet Tracer - C:\Users\ASUS\OneDrive\Angie Daza\UNAD\SEMESTRE XI\DIPLIMADO CISCO\Prueba de habilidades\Escen...

## **A.** Configurar VTP

**1.** Todos los switches se configurarán para usar VTP para las actualizaciones de VLAN. El switch SW-BB se configurará como el servidor. Los switches SW-AA y SW-CC se configurarán como clientes. Los switches estarán en el dominio VPT llamado CCNP y usando la contraseña cisco.

Switch>EN

Switch#CONF T

Enter configuration commands, one per line. End with CNTL/Z.

Switch(config)#vtp mode client

Setting device to VTP CLIENT mode.

Switch(config)#vtp domain CCNP

Changing VTP domain name from NULL to CCNP

Switch(config)#vtp password cisco

Setting device VLAN database password to cisco

Switch(config)#

Switch(config-if)# Switch(config)#vtp mode server Device mode already VTP SERVER. Switch(config)#vtp domain CCNP Changing VTP domain name from NULL to CCNP Switch(config)#vtp password cisco Setting device VLAN database password to cisco

Switch(config)#vtp mode client Setting device to VTP CLIENT mode. Switch(config)#vtp domain CCNP Changing VTP domain name from NULL to CCNP Switch(config)#vtp password cisco

# Setting device VLAN database password to cisco Switch(config)#

**2.** Verifique las configuraciones mediante el comando show vtp status.

Figura 11. Comando show VTP Status SW-AA - Ejercicio 2 - Escenario 2

**IOS Command Line Interface** 

<span id="page-26-0"></span>*ALINEPROTO-5-UPDOWN: Line protocol on Interface FastEthernet0/15,* changed state to up \$LINK-5-CHANGED: Interface FastEthernet0/20, changed state to up \$LINEPROTO-5-UPDOWN: Line protocol on Interface FastEthernet0/20, changed state to up Switch>en Switch#show vtp status VTP Version  $\therefore$  2 Configuration Revision  $\approx$  0 Maximum VLANs supported locally : 255 Number of existing VLANs : 5 VTP Operating Mode : Client VTP Domain Name : CCNP VTP Pruning Mode : Disabled : Disabled<br>: Disabled VTP V2 Mode **VTP Traps Generation** : OXDA OXBF Ox42 OXOD OX90 OXBC OXBE MD5 digest Ξ  $0 \times 41$ Configuration last modified by 0.0.0.0 at 0-0-00 00:00:00 Switch#

Figura 12. Comando show VTP Status SW-BB - Ejercicio 2 - Escenario 2

```
IOS Command Line Interface
$LINEPROIO-5-UPDOWN: Line protocol on interface rastathernet0/3,
changed state to down
$LINK-5-CHANGED: Interface FastEthernet0/3, changed state to up
*LINEPROTO-5-UPDOWN: Line protocol on Interface FastEthernet0/3,
changed state to up
Switch>en
Switch#show vtp status
VTP Version
                                \therefore 2
Configuration Revision
                                 \div 0
Maximum VLANs supported locally : 255
                                 \sqrt{5}Number of existing VLANs
VTP Operating Mode
                                 : Server
VTP Domain Name
                                 : CCNP
VTP Pruning Mode
                                : Disabled
VTP V2 Mode
                                : Disabled
VTP Traps Generation
                                : Disabled
                                : ORDA ORBF OR42 OROD OR90 ORBC ORBE
MD5 digest
0x41Ħ
Configuration last modified by 0.0.0.0 at 0-0-00 00:00:00
Local updater ID is 0.0.0.0 (no valid interface found)
Switch#
```
Figura 13. Comando show VTP Status SW-CC - Ejercicio 2 - Escenario 2

```
IOS Command Line Interface
```

```
×
Switch#
Switch#en
Switch#show vtp status
VTP Version
                                                     \sim 2
Configuration Revision
                                                     \pm 0Maximum VLANs supported locally : 255
Number of existing VLANs
                                           \frac{1}{2} \frac{1}{2} \frac{1}{2} \frac{1}{2} \frac{1}{2} \frac{1}{2} \frac{1}{2} \frac{1}{2} \frac{1}{2} \frac{1}{2} \frac{1}{2} \frac{1}{2} \frac{1}{2} \frac{1}{2} \frac{1}{2} \frac{1}{2} \frac{1}{2} \frac{1}{2} \frac{1}{2} \frac{1}{2} \frac{1}{2} \frac{1}{2} : Client
VTP Operating Mode
VTP Domain Name
                                                     : CCNP
VTP Pruning Mode
                                                     : Disabled
VTP V2 Mode<br>VTP Traps Generation
                                                     : Disabled
                                                     : Disabled
                                                     : ORDA ORBF OR42 OROD OR90 ORBC ORBE
MD5 digest
0x41Configuration last modified by 0.0.0.0 at 0-0-00 00:00:00
Switch#
```
**B.** Configurar DTP (Dynamic Trunking Protocol)

**3.** Configure un enlace troncal ("trunk") dinámico entre SW-AA y SW-BB. Debido a que el modo por defecto es dynamic auto, solo un lado del enlace debe configurarse como dynamic desirable.

SWAA>

SWAA >en

SWAA #conf t

Enter configuration commands, one per line. End with CNTL/Z.

SWAA(config)#int fa0/1

SWAA(config-if)#switchport mode trunk

SWAA(config-if)#switchport mode dynamic desirable

%LINEPROTO-5-UPDOWN: Line protocol on Interface FastEthernet0/1,

changed state to up

SWBB>en

SWBB #conf t

Enter configuration commands, one per line. End with CNTL/Z.

SWBB(config)#int fa0/1

SWBB(config-if)#switchport mode trunk

**4.** Verifique el enlace "trunk" entre SW-AA y SW-BB usando el comando show interfaces trunk.

Figura 14. Comando Show Interfaces SW-AA - Ejercicio 4 - Escenario 2

<span id="page-28-0"></span>IOS Command Line Interface *ALINEPROTO-5-UPDOWN: Line protocol on Interface FastEthernetO/20,* × changed state to up \*LINEPROTO-5-UPDOWN: Line protocol on Interface FastEthernetO/1, changed state to down \*LINEPROTO-5-UPDOWN: Line protocol on Interface FastEthernet0/1, changed state to up swaa>en SWAA#show interfaces trunk Mode<br>desirable n-802.1q<br>trunking Native vlan<br>1 Port  $Fa0/1$ Vlans allowed on trunk<br>1-1005 Port  $FaO/1$ Vlans allowed and active in management domain<br>1  $P$ ort  $FaO/1$ Vlans in spanning tree forwarding state and not pruned  $\sqrt{2}$ ×  $FaO/1$ svaaal

Figura 15. Comando Show Interfaces SW-BB - Ejercicio 4 - Escenario 2

IOS Command Line Interface

<span id="page-28-1"></span>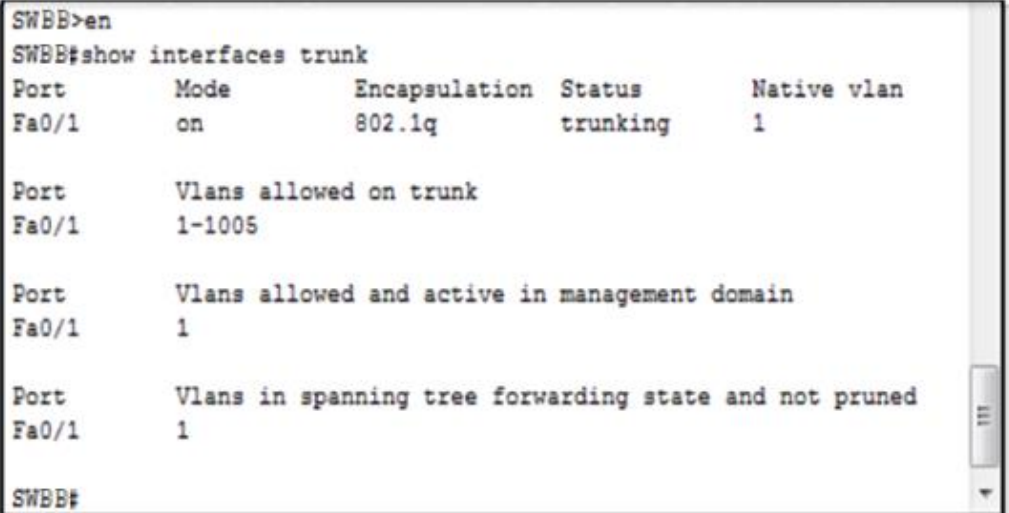

**5.** Entre SW-AA y SW-BB configure un enlace "trunk" estático utilizando el comando switchport mode trunk en la interfaz F0/3 de SW-AA.

SWAA>en

SWAA#conf t

Enter configuration commands, one per line. End with CNTL/Z.

SWAA(config)#int fa0/3

SWAA(config-if)#switchportmodetrunk

SWCC>en

SWCC#conf t

Enter configuration commands, one per line. End with CNTL/Z.

SWCC(config)#int fa0/3

SWCC(config-if)#switchport mode trunk

**6.** Verifique el enlace "trunk" el comando show interfaces trunk en SW-AA.

Figura 16. Comando Show Interfaces SW-AA - Ejercicio 6 - Escenario 2

IOS Command Line Interface

<span id="page-29-0"></span>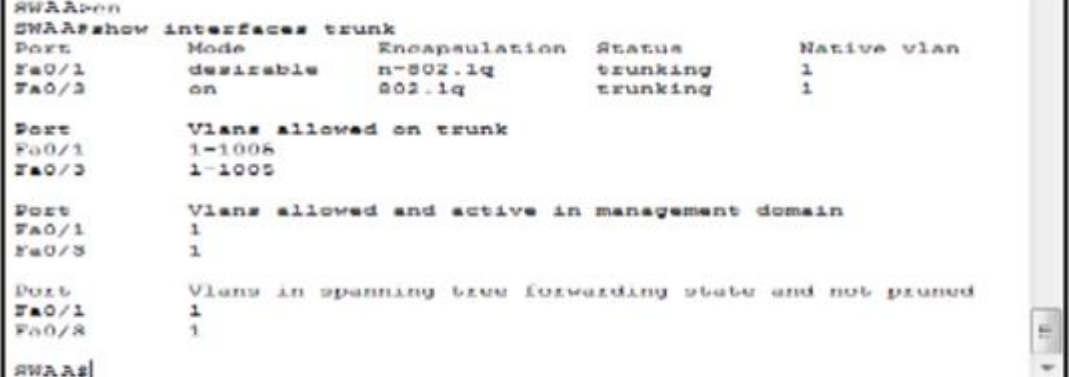

**7.** Configure un enlace "trunk" permanente entre SW-BB y SW-CC.

## SWBB>en

SWBB#conf t Enter configuration commands, one per line. End with CNTL/Z. SWBB(config)#int fa0/3 SWBB(config-if)#switchport mode trunk

## SWCC#en

SWCC#conf t Enter configuration commands, one per line. End with CNTL/Z. SWCC(config)#int fa0/1 SWCC(config-if)#switchport mode trunk

## **C**. Agregar VLANs y asignar puertos.

**8.** En SW-AA agregue la VLAN 10. En SW-BB agregue las VLANS Compras (10), Personal (25), Planta (30) y Admon (99).

## SWAA>en

SWAA#conf t Enter configuration commands, one per line. End with CNTL/Z. SWAA(config)#vlan 10 VTP VLAN configuration not allowed when device is in CLIENT mode.

# SWBB#en SWBB#conf t Enter configuration commands, one per line. End with CNTL/Z. SWBB(config)#vlan 10 SWBB(config-vlan)#name Compras SWBB(config-vlan)#vlan 25

SWBB(config-vlan)#name Personal SWBB(config-vlan)#vlan 30 SWBB(config-vlan)#name Planta SWBB(config-vlan)#vlan 99 SWBB(config-vlan)#name Administracion SWBB(config-vlan)#

**9.** Verifique que las VLANs han sido agregadas correctamente.

Figura 17. Comando Show Interfaces SW-AA - Ejercicio 9 - Escenario 2

<span id="page-31-0"></span>

| <b>IOS Command Line Interface</b>            |                                 |                             |   |  |
|----------------------------------------------|---------------------------------|-----------------------------|---|--|
| SWAA#show vlan brief                         |                                 |                             |   |  |
| <b>VLAN Name</b>                             | 将七角七日布                          | Ports                       |   |  |
| $def$ ault<br>$\mathbf{1}$<br>$F = 0/6$      |                                 | active Fa0/2, Fa0/4, Fa0/5, |   |  |
| Fa0/10                                       |                                 | Fa0/7, Fa0/8, Fa0/9,        |   |  |
| Fa0/13, Fa0/14                               |                                 | Fa0/11, Fa0/12.             |   |  |
| Fa0/17, Fa0/18                               |                                 | $F=0/15$ , $F=0/16$ ,       |   |  |
| Fa0/21, Fa0/22                               |                                 | Fa0/19, Fa0/20,             |   |  |
| Giq0/1, Giq0/2                               |                                 | Fa0/23, Fa0/24,             |   |  |
| 10<br>Compras<br>25 Personal                 | <b>ACESS</b><br>active          |                             |   |  |
| 30 Planta<br>99 Administracion               | active<br>active.               |                             |   |  |
| 1002 fddi-default<br>1003 token-ring-default | $m$ of $n$ is the set<br>active |                             |   |  |
| 1004 fddinet-default<br>1005 trnet-default   | active<br>active                |                             | ᄐ |  |
| <b>SWAA#</b>                                 |                                 |                             |   |  |

Figura 18. Comando Show Interfaces SW-BB - Ejercicio 9 - Escenario 2**IOS Command Line Interface** 

<span id="page-31-1"></span>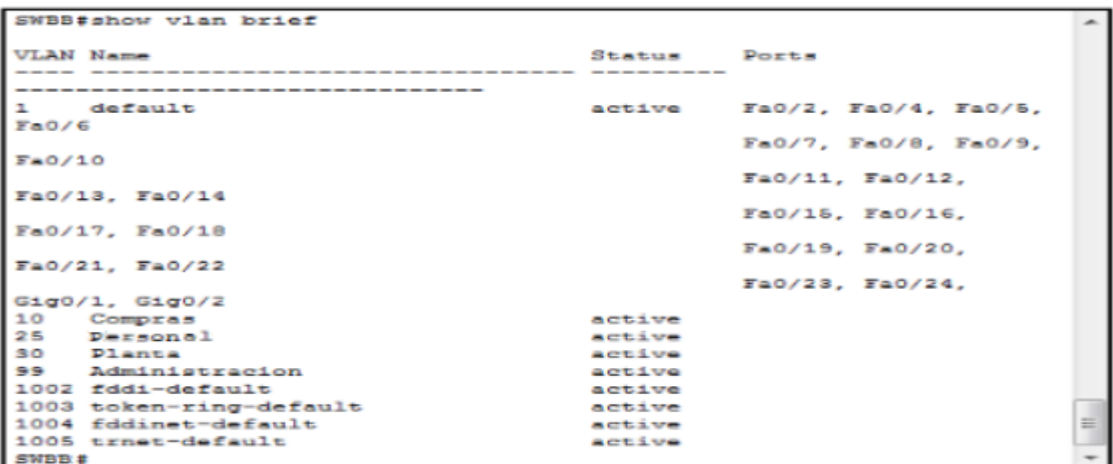

# **10.**Asocie los puertos a las VLAN y configure las direcciones IP de acuerdo con la siguiente tabla.

<span id="page-32-0"></span>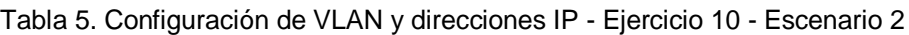

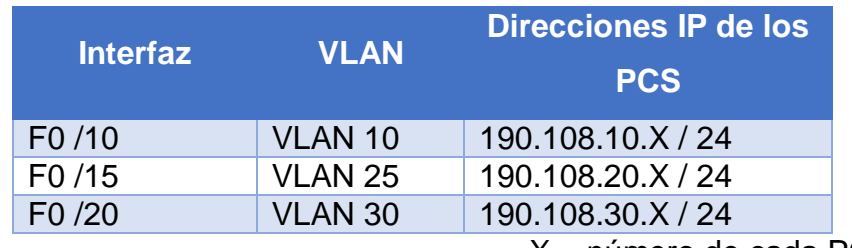

 $X = n$ úmero de cada PC particular

<span id="page-32-1"></span>Tabla 6. Configuración según ejemplo - Ejercicio 10 - Escenario 2

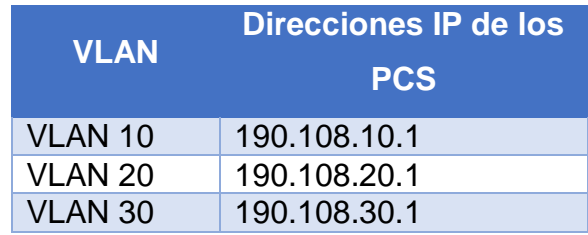

**11.**Configure el puerto F0/10 en modo de acceso para SW-AA, SW-BB y SW-CC y asígnelo a la VLAN 10.

SWAA>en

SWAA#conf t

Enter configuration commands, one per line. End with CNTL/Z.

SWAA(config)#interface f0/10

SWAA(config-if)#switchport mode access

SWAA(config-if)#switchport access

SWAA(config-if)#

SWAA#

SWBB# SWBB#en SWBB#conf t

Enter configuration commands, one per line. End with CNTL/Z. SWBB(config)#interface f0/10 SWBB(config-if)#switchport mode access SWBB(config-if)#switchport access SWBB(config-if)# SWBB#

SWCC>en SWCC#conf t Enter configuration commands, one per line. End with CNTL/Z. SWCC(config)#interface f0/10 SWCC(config-if)#switchport mode access SWCC(config-if)#switchport access SWCC(config-if)# SWCC#

**12.**Repita el procedimiento para los puertos F0/15 y F0/20 en SW-AA, SW-BB y SW-CC. Asigne las VLANs y las direcciones IP de los PCs de acuerdo con la tabla de arriba.

SWAA>

SWAA>en

SWAA#conf t

Enter configuration commands, one per line. End with CNTL/Z.

SWAA(config)#interface f0/15

SWAA(config-if)#switchport mode access

SWAA(config-if)#switchport access

SWAA(config-if)#interface f0/20

SWAA(config-if)#switchport mode access

SWAA(config-if)#switchport access SWAA(config-if)# SWAA#

## SWBB>en

SWBB#conf t Enter configuration commands, one per line. End with CNTL/Z. SWBB(config)#interface f0/15 SWBB(config-if)#switchport mode access SWBB(config-if)#switchport access SWBB(config-if)#interface f0/20 SWBB(config-if)#switchport mode access SWBB(config-if)#switchport access SWBB(config-if)#

SWCC>en

SWCC#conf t Enter configuration commands, one per line. End with CNTL/Z. SWCC(config)#interface f0/15 SWCC(config-if)#switchport mode access SWCC(config-if)#switchport access SWCC(config-if)#interface f0/20 SWCC(config-if)#switchport mode access SWCC(config-if)#switchport access SWCC(config-if)# SWCC#

- **D.** Configurar las direcciones IP en los Switches.
	- **13.**En cada uno de los Switches asigne una dirección IP al SVI (Switch Virtual Interface) para VLAN 99 de acuerdo con la siguiente tabla de direccionamiento y active la interfaz.

Tabla 7. Configuración de direccionamiento y la interfaz - Escenario 2

<span id="page-35-0"></span>

| <b>Equipo</b> | <b>Interfaz</b> | Dirección IP | <b>Máscara</b> |
|---------------|-----------------|--------------|----------------|
| SW-AA         | VLAN 99         | 190.108.99.1 | 255.255.255.0  |
| SW-BB         | VLAN 99         | 190.108.99.2 | 255.255.255.0  |
| SW-CC         | VLAN 99         | 190.108.99.3 | 255.255.255.0  |

SWAA>en

SWAA#conf t

Enter configuration commands, one per line. End with CNTL/Z.

SWAA(config)#interface vlan 99

SWAA(config-if)#

%LINK-5-CHANGED: Interface Vlan99, changed state to up

%LINEPROTO-5-UPDOWN: Line protocol on Interface Vlan99, changed state to up

SWAA(config-if)#ip address 190.108.99.1 255.255.255.0

SWAA(config-if)#

SWBB>en

SWBB#conf t

Enter configuration commands, one per line. End with CNTL/Z.

SWBB(config)#interface vlan 99

SWBB(config-if)#

%LINK-5-CHANGED: Interface Vlan99, changed state to up

%LINEPROTO-5-UPDOWN: Line protocol on Interface Vlan99, changed state to

up

SWBB(config-if)#ip address 190.108.99.2 255.255.255.0

SWBB(config-if)#

SWCC>en

SWCC#conf t Enter configuration commands, one per line. End with CNTL/Z. SWCC(config)#interface vlan 99 SWCC(config-if)#ip address 190.108.99.3 255.255.255.0 SWCC(config-if)#

- **E.** Verificar la conectividad Extremo a Extremo
	- **14.**Ejecute un Ping desde cada PC a los demás. Explique por qué el ping tuvo o no tuvo éxito.

Figura 19. Ping PC1 según 190.108.20.1 es fallido - Ejercicio 14 - Escenario 2

<span id="page-36-0"></span>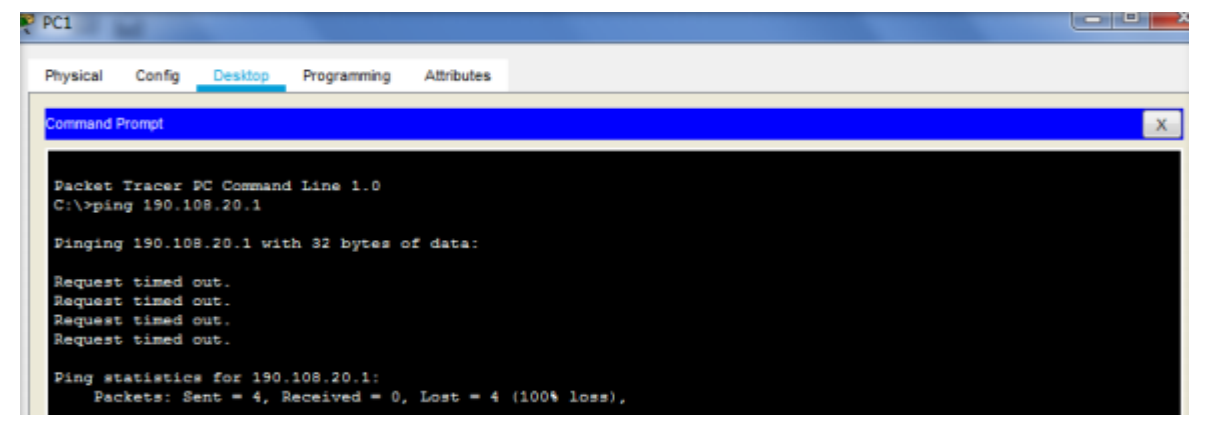

Figura 20. Ping PC5 según 190.108.20.2 es valido - Ejercicio 14 - Escenario 2

<span id="page-36-1"></span>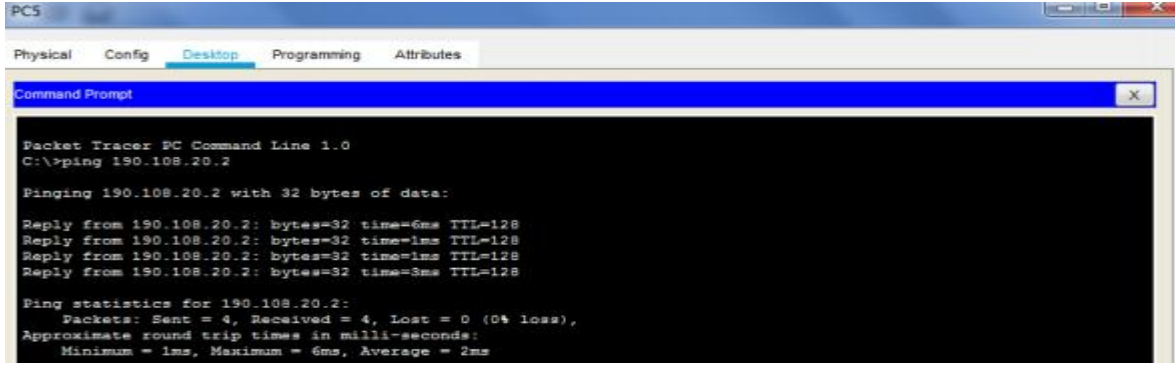

Se puede concluir que, teniendo en cuenta que el SW-BB está configurado con direccionamiento IP para la interfaz VLAN 99 debido a que está en modo VTP server, se pudo completar la conexión.

**15.**Ejecute un Ping desde cada Switch a los demás. Explique por qué el ping tuvo o no tuvo éxito.

> Figura 21. Ping STW1 a 190.108.99.2 - Ejercicio 15 - Escenario 2 **IOS Command Line Interface**

```
SWAASWAA#ping 190.108.99.2
Type escape sequence to abort.
-<br>Sending 5, 100-byte ICMP Echos to 190.108.99.2, timeout is 2 seconds:
 11111
Success rate is 100 percent (5/5), round-trip min/avg/max = 0/0/1 ms
SWAA#ping 190.108.99.3
Type escape sequence to abort.<br>Sending 5, 100-byte ICMP Echos to 190.108.99.3, timeout is 2 seconds:
 11111
                                                                                 ≡
Success rate is 100 percent (5/5), round-trip min/avg/max = 0/0/1 ms
SWAA #
Ctrl+F6 to exit CLI focus
                                                              Copy
                                                                           Paste
```
*Figura 22.* Ping STW2 a 190.108.99.1 - Ejercicio 15 - Escenario 2

<span id="page-37-1"></span>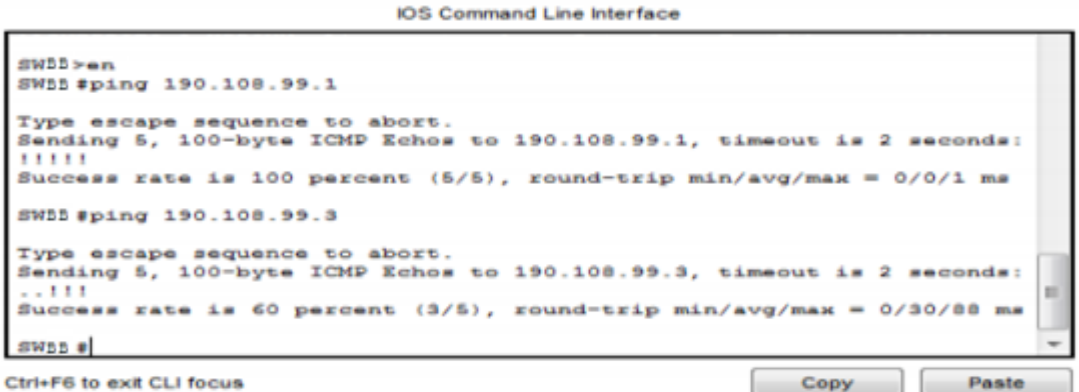

<span id="page-37-2"></span>Ctrl+F6 to exit CLI focus

Copy

Figura 23. Ping STW3 a 190.108.99.1 - Ejercicio 15 - Escenario 2

```
IOS Command Line Interface
 swcc >
 SWCC>en
 SWCC#ping 190.108.99.1
Type escape sequence to abort.<br>Sending 5, 100-byte ICMP Echos to 190.108.99.1, timeout is 2 seconds:
Success rate is 100 percent (5/5), round-trip min/avg/max = 0/5/28 ms
SWCC#ping 190.108.99.2
Type escape sequence to abort.
 Sending S, 100-byte ICMP Echos to 190.108.99.2, timeout is 2 seconds:
 11111
Success rate is 100 percent (5/5), round-trip min/avg/max = 0/0/3 ms
 SWCC \#Ctrl+F6 to exit CLI focus
                                                              Copy
                                                                           Paste
```
Se puede concluir que SW-AA, SW-BB y SW-CC al momento de realizar el ping podemos observar que es exitoso, en base al proceso que realiza la IP, porque están configuradas de la misma manera.

**16.**Ejecute un Ping desde cada Switch a cada PC. Explique por qué el ping tuvo o no tuvo éxito.

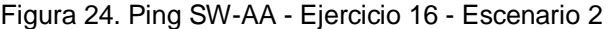

<span id="page-38-0"></span>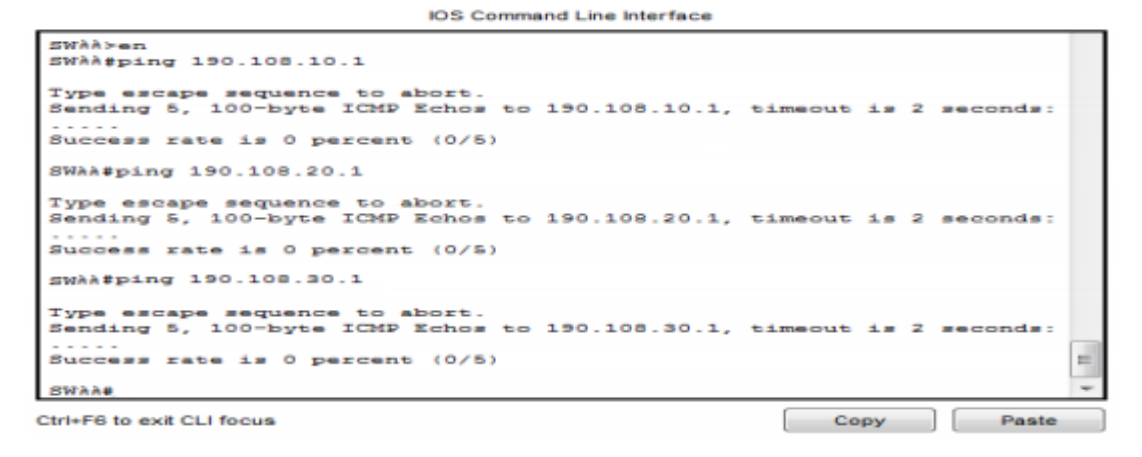

Figura 25. Ping SW-BB - Ejercicio 16 - Escenario 2

```
IOS Command Line Interface
```
<span id="page-39-0"></span>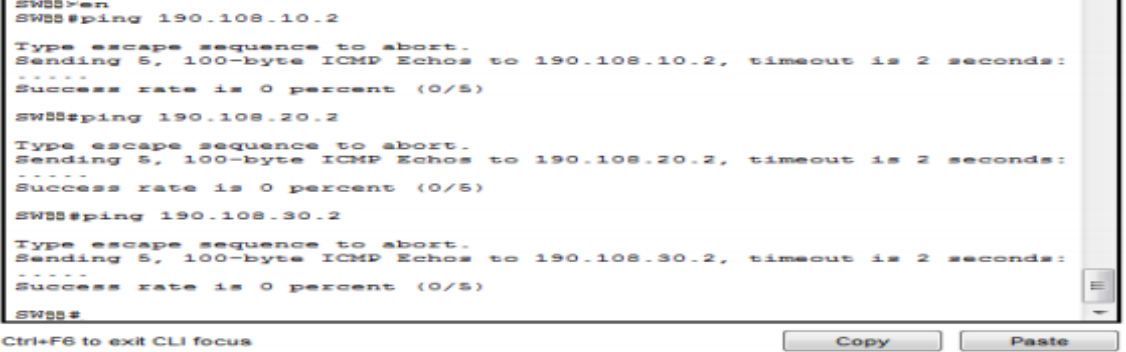

Figura 26. Ping SW-CC - Ejercicio 16 - Escenario 2

<span id="page-39-1"></span>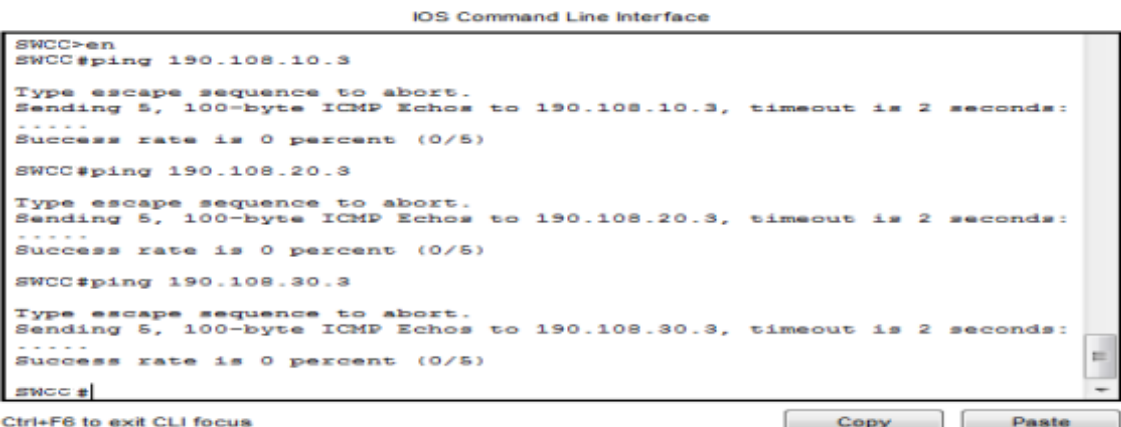

Se puede concluir que todo el enrutamiento es controlado por SW-BB en el que por medio de la VLAN 99 administra la red.

### CONCLUSIONES

<span id="page-40-0"></span>Es recomendable que cuando se esté configurando VTP, es de suma importancia que se elija el modo más ventajoso, ya que VTP es una herramienta muy poderosa y puede crear problemas dentro de una red, en un mismo dominio VTP la información de VLAN configurada en el servidor y este se puede transmitir a todos los clientes.

Teniendo en cuenta las configuraciones realizadas para cada mecanismo, se logra demostrar los conocimientos adquiridos a lo largo del curso, se tiene en cuenta que para el envió de tráfico a través de OSPF, EIGRP y BGP, así como para la redistribución de rutas, creación de subredes, configuración del protocolo DTP y del protocolo VTP.

Como resultado del desarrollo, se logra ejecutar los conocimientos teóricos y las experiencias practicas construidas a través del curso, mediante el uso de herramientas como GNS3, Packet Tracer y SmartLab de CISCO; sin embargo, se obtienen establecer los fallos y dar soluciones a los mismos, demostrando las configuraciones y la existencia de conexión lógica entre los dispositivos de las redes propuestas, empleando el protocolo ICMP y analizando el resultado obtenido con comandos como: show running-config, show ip route, show interfaces trunk, show vtp status, show vlan brief, entre otros

#### BIBLIOGRAFIAS

<span id="page-41-0"></span>Black, U. D. (2000). IP routing protocols: RIP, OSPF, BGP, PNNI, and Cisco routing protocols. Prentice Hall Professional. Recuperado de: https://books.google.es/books?hl=es&lr=&id=CN5MWZddE0QC&oi=fnd&pg=PR15 &dq=Cisco+IP+Routing&ots=Q6jzoUuao\_&sig=-98W0- AAOjJjHT9gtrArGO7UI0Q#v=onepage&q=Cisco%20IP%20Routing&f=false

Castaño Rosero, J. A., & Rojas Muñoz, J. E. (2008). Estudio de Viabilidad para la Optimización de Enrutamiento IP con el Protocolo BGP. Disponible en: http://repositorio.unicauca.edu.co:8080/xmlui/handle/123456789/2022

Cuesta Martín, C. A. (2015). Análisis de desempeño con respecto al Jitter y Delay, en redes soportadas en MPLS, BGP y OSPF transmitiendo video sobre IP. Recuperado de: https://repository.usta.edu.co/handle/11634/309

Delgado Vallejo, A. A., & Sánchez Sánchez, D. A. (2010). Adaptaciones del protocolo BGP-4 para reducir la congestión en redes IP. Disponible en: http://repositorio.unicauca.edu.co:8080/handle/123456789/2066

Giovanny, M. V. M. (2018). EXA-2017-2S-Diseño de redes conmutadas-1-2Par. Recuperado de: https://www.dspace.espol.edu.ec/handle/123456789/42858

Jesin, A. (2014). Packet Tracer Network Simulator. Packt Publishing Ltd. Disponible en: the entity of the entity of the entity of the entity of the entity of the entity of the entity of the entity of the entity of the entity of the entity of the entity of the entity of the entity of the entity https://books.google.es/books?hl=es&lr=&id=eVOcAgAAQBAJ&oi=fnd&pg=PT9&d q=configuracion+de+bgp+packet+tracer&ots=bPLXsrd-Qb&sig=dao\_6G2ySrVfBy5CiiHgNo0jz2s#v=onepage&q=configuracion%20de%20 bgp%20packet%20tracer&f=false

Lewis, C. (1999). Cisco TCP/IP routing professional reference. McGraw-Hill/Osborne. **Recuperado** en: http://citeseerx.ist.psu.edu/viewdoc/download?doi=10.1.1.212.2162&rep=rep1&typ e=pdf

Navarro, J. M. M. (2001). Diseño e implementación en routers cisco de una red de datos ip sobre frame relay, ethernet y token ring con los protocolos de encaminamiento rip y bgp [Electronic Version]. Disponible en: http://www.papagayosystem.com.ve/manuales/manuales%20CISCO/cisco/configur acion%20de%20rip%20y%20bgp%20en%20cisco.pdf

Pérez Suarez, C. S. Diseño e implementación de un enrutamiento redundante usando el protocolo Border Gateway Protocol (BGP) para la red de un proveedor de servicios de internet en Bogotá. Recuperado de: https://repository.usta.edu.co/handle/11634/3947

Sánchez García, V. (2017). Diseño de redes con BGP (Doctoral dissertation). Disponible en: https://riunet.upv.es/handle/10251/91691

Teare, D., Vachon, B., & Graziani, R. (2014). Implementing Cisco IP routing (ROUTE) foundation learning guide:(CCNP ROUTE 300-101). Cisco Press. https://books.google.es/books?hl=es&lr=&id=z5f4BQAAQBAJ&oi=fnd&pg=PR8&d q=Cisco+IP+Routing&ots=4nN5MH9T9k&sig=tdN7BipDqscRYsi97OBPLB78hMY# v=onepage&q=Cisco%20IP%20Routing&f=false